Instructions for uploading your machine's file on the Database

1. Download the blank template by clicking the

Download

button.

2.Make sure to click enable editing if needed

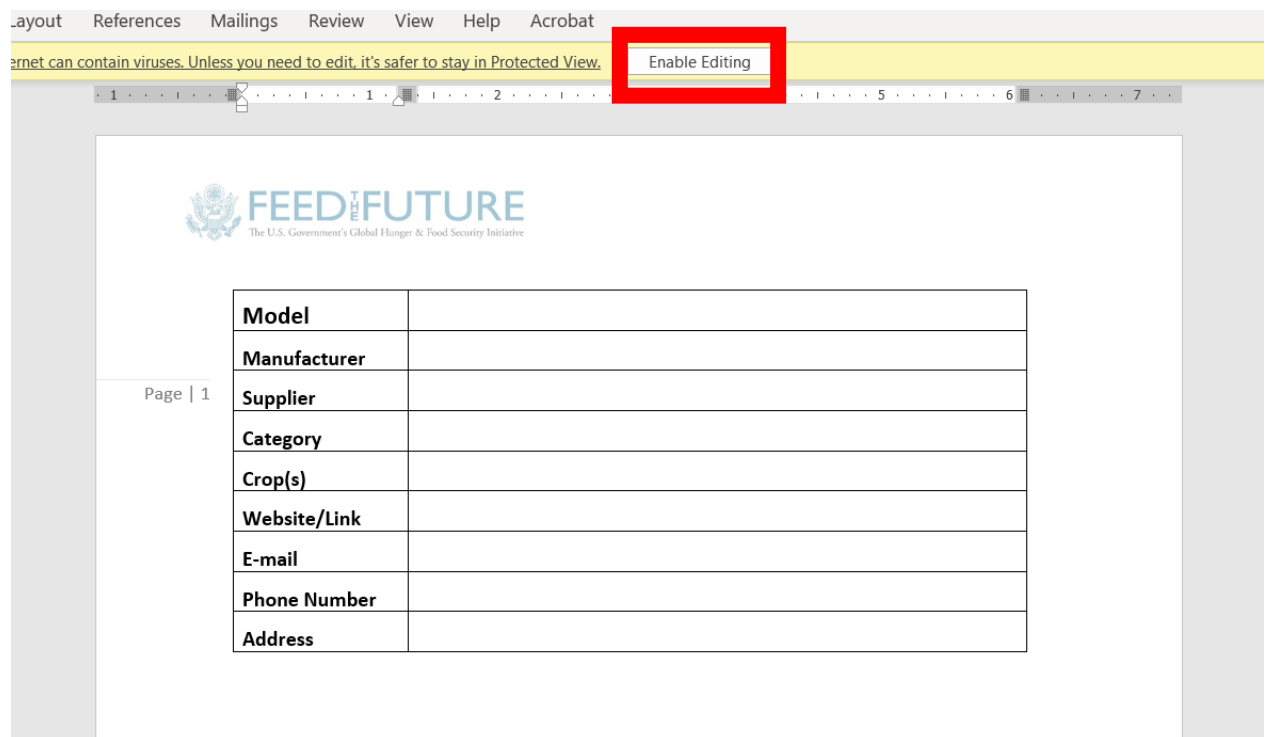

3.Insert as much information as you can.

4.In the specifications table, try to specify units if possible.

## 5.To insert an image of your machine, right click on the existing image on the template>Change Picture>From a file>Select the required image file.

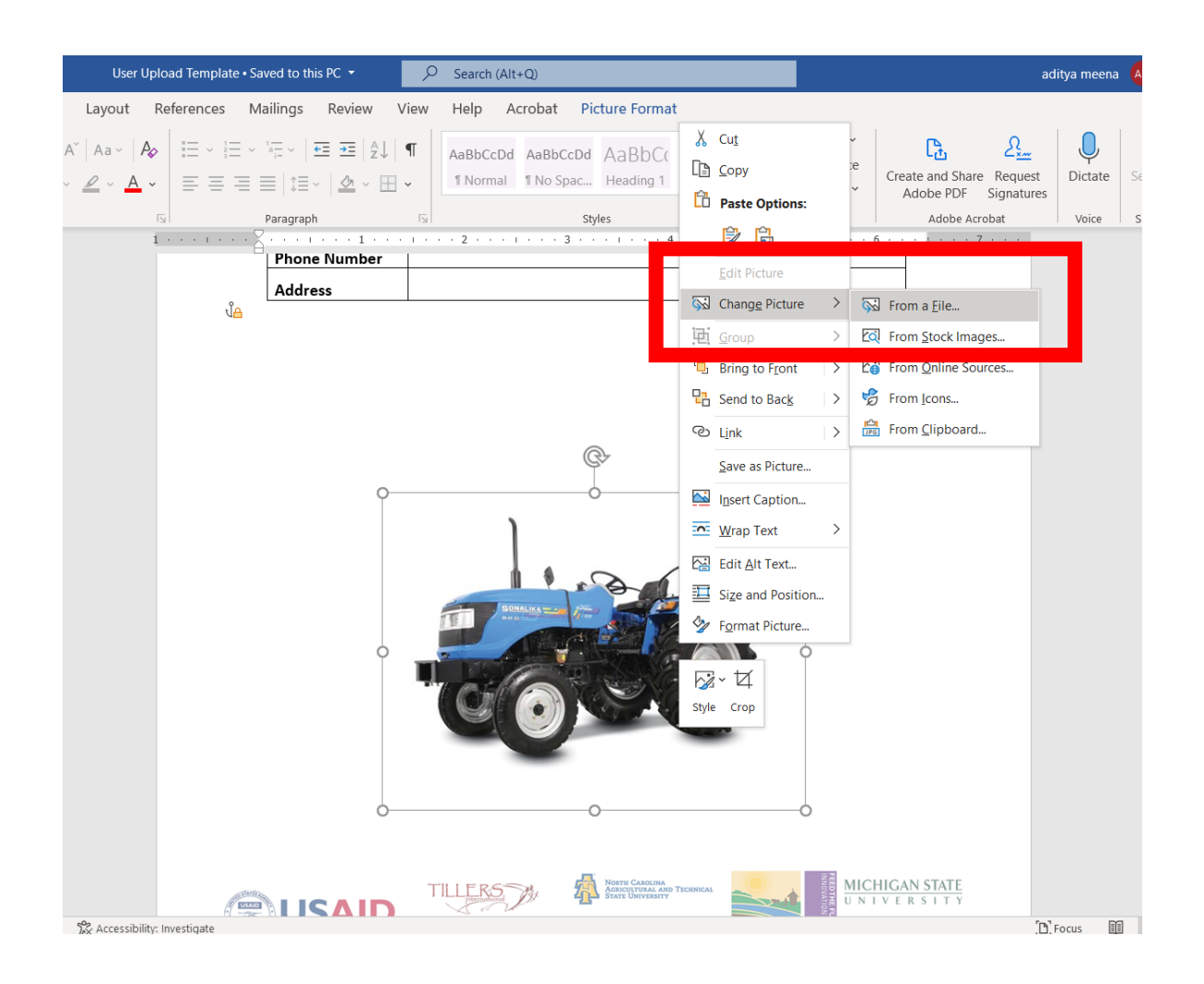

## 6.Save the file to your device

**7.** Click the  $\qquad$  + Upload button

- 8.Select the required file
- 9. Click the submit button
- 10. If the file was successfully uploaded you should get the

following success message

File successfully submitted!

11. Our database administrators will add your machine to the database after reviewing your submission. Feel free to contact us if you have any questions.